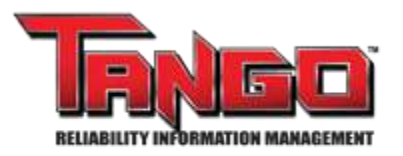

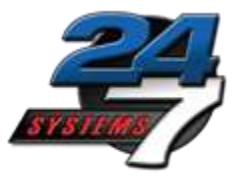

# **Quick Start Guide For RoundsLogging Mobile**

Version #: 2021.01.12-V.1

### **Purpose**

TANGO™ RoundsLogging Mobile allows users to upgrade from paper and clipboard inspections, lubrication routes, and infrared thermography or ultrasonic surveys.

Problems found through these sources are integrated with those coming from other condition monitoring activities and elevated to the Integrated Condition Status dashboard.

Items Needed for Task

- TANGO™ database login credentials.
- Wi-Fi enabled smart devices.
- TANGO™ assigned route.

# **Contents**

## **I. Getting Started**

- a. The RoundsLogging App Icon
- b. Logging In
- c. Databases
- d. Two Route Types
- e. Checkout Route

## **II. Measure Route Points**

- a. Point 1
- b. Route Point List
- c. Condition Assessment
- d. Process Parameter
- e. Inbound States
- f. Condition Entry Request
- g. Two Route Types
- h. Moving Collected Data

# **Why use TANGO™ ROUNDSLOGGING Mobile**

The Tango™ RoundsLogging Mobile application is designed for users to upgrade from paper and clipboard to Smart Phones and Tablets for in-plant data collection such as basic operator care inspections, lubrication routes, and infrared thermography or ultrasonic surveys.

Problems founds through these sources are integrated with those coming from other condition monitoring activities and elevated to the Integrated Condition Status dashboard.

## **24/7 Systems provides Two Roundslogging Data Collection Applications.**

1.) Web Based- There is nothing to install, all capabilities come from an internetloaded application. The web-based application has been available for well over ten years.

2.) Roundslogging Mobile requires an App., loaded into the tablet for operation. This Quick Start Guide describes how to load and use the App. Roundslogging is new and is currently supplied as a beta test application. Please report any problems or suggestions to 24/7 Systems support.

# **I. Getting Started**

### **The RoundsLogging app icon**

From your tablet, select the Tango RoundsLogging Mobile app icon to begin.

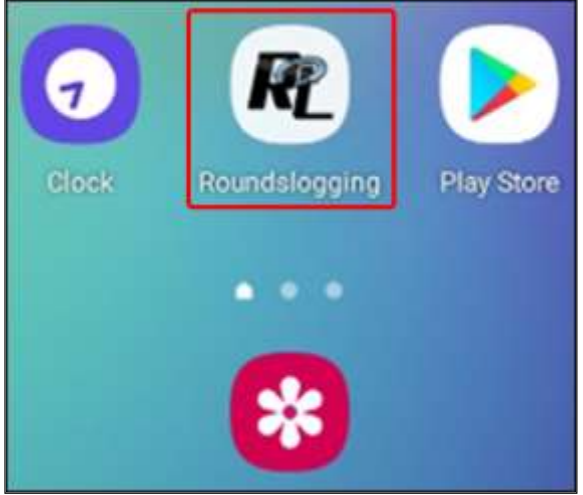

## **Logging in**

Input your Tango login credentials and click the "Log In" button.

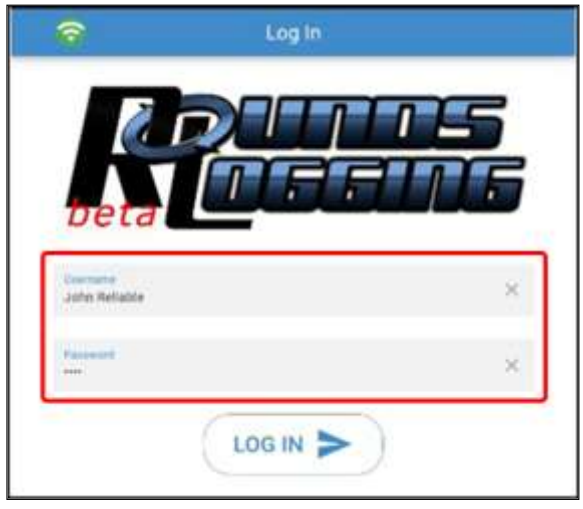

### **Databases**

After logging in, all user assigned Tango databases will be available for selection. Select the desired database.

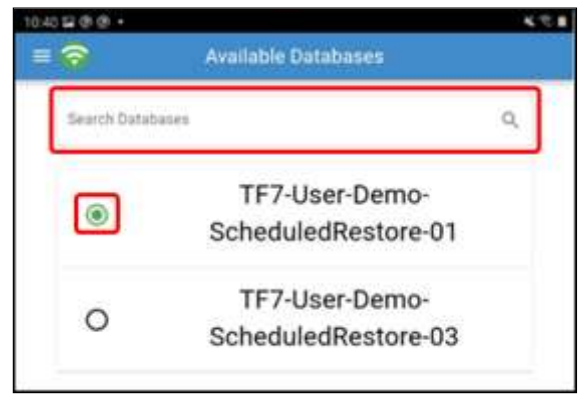

### **Two Route Types**

In the RoundsLogging Mobile app, there are two route types available: Process Parameter & Condition Assessment.

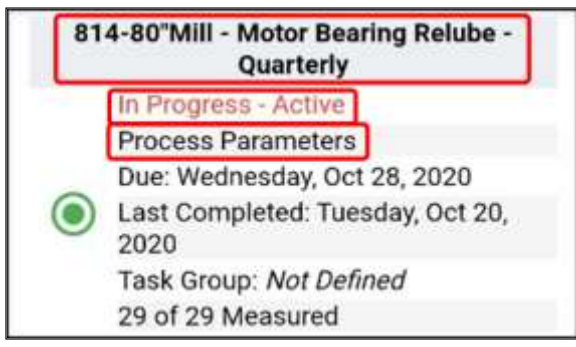

- Process Parameters Routes
	- o Trendable Measurements
		- Numeric values
	- o Observation Inspections
		- Walk-around
		- Maintenance
		- Lubrication

#### 104 80" Mill- Semiannual IR

Open Assignment

**Infrared** 

Due: Thursday, Jun 30, 2016

Last Completed: Monday, Jan 1, 1

Task Group: Not Defined

15 of 15 Measured

#### Condition Assessments

- o PdM Assessment Technologies
	- Sensors
	- Infrared
	- Vibration
	- Ultrasonic
	- Oil samples
	- Special

### **Checkout Route**

While in wi-fi range, multiple routes may be loaded onto the device. If a visible route is checked out to another device, the route must be checked in from the other user before it will become available.

Select the available route(s) you would like to upload to the device.

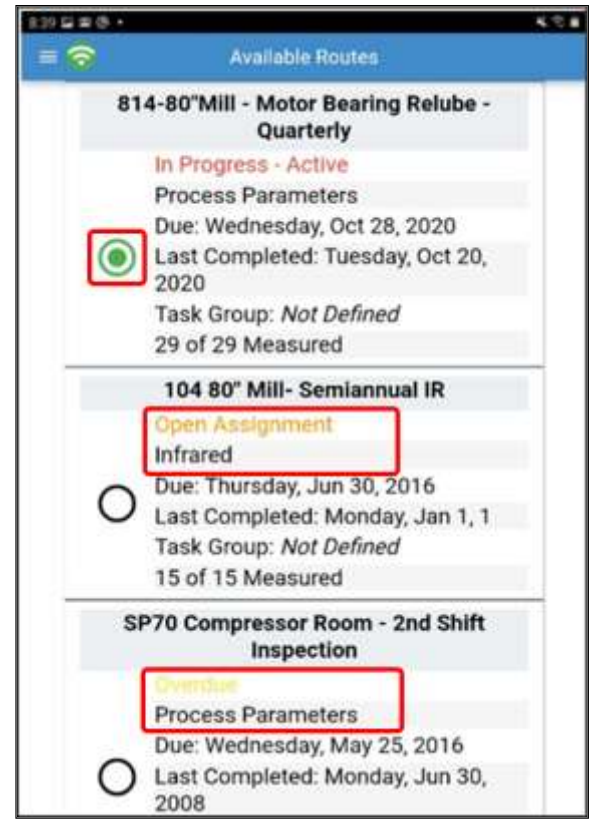

*Note: Uploaded routes to the device will have a green check mark.*

You may also search routes by scanning barcodes, by route name and by quick filters.

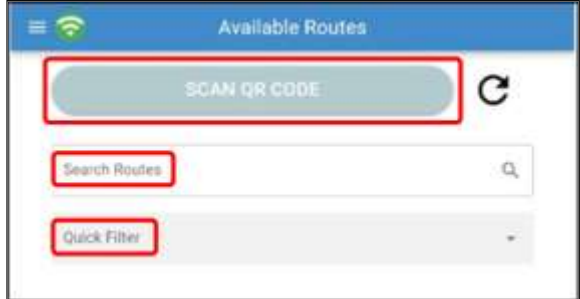

Once uploaded, select the desired route, and click on the "BEGIN" button.

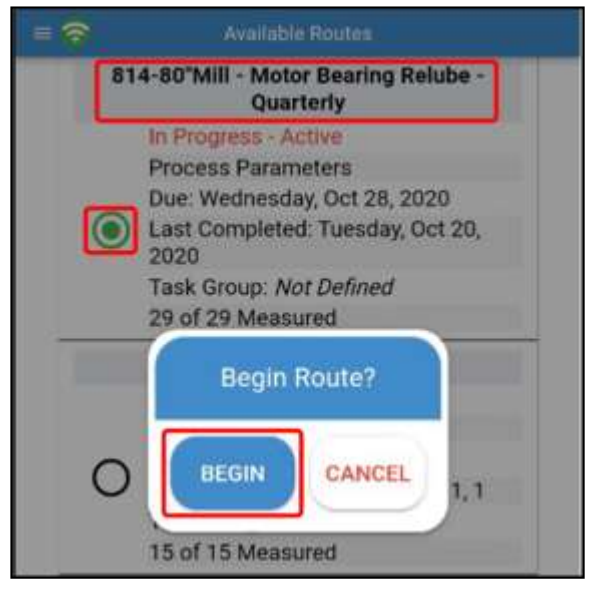

# **II. Measure Route Points**

## **Point 1**

Once selected, the route will display the first available point. The blue Route Progress bar displays the current route location point.

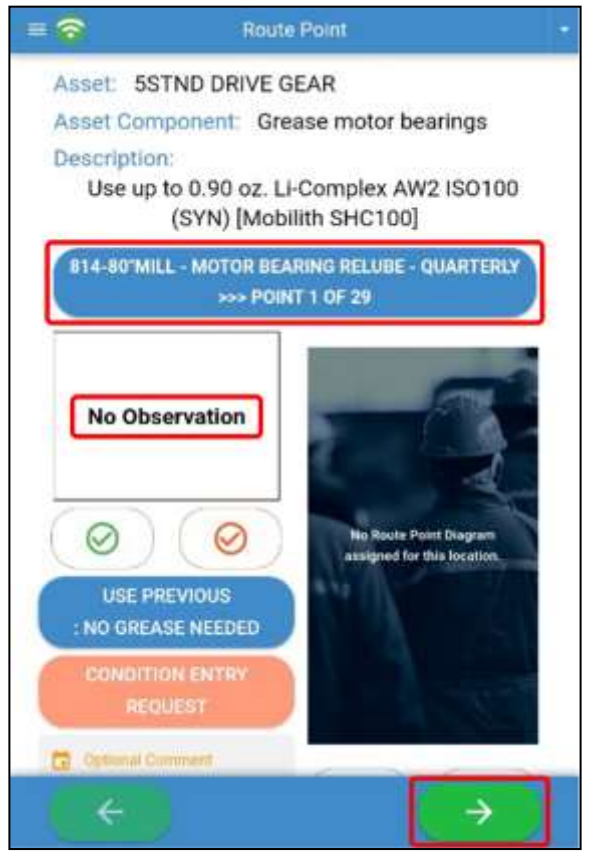

## **Route Point List**

Click the route progress bar to navigate to a specific route point.

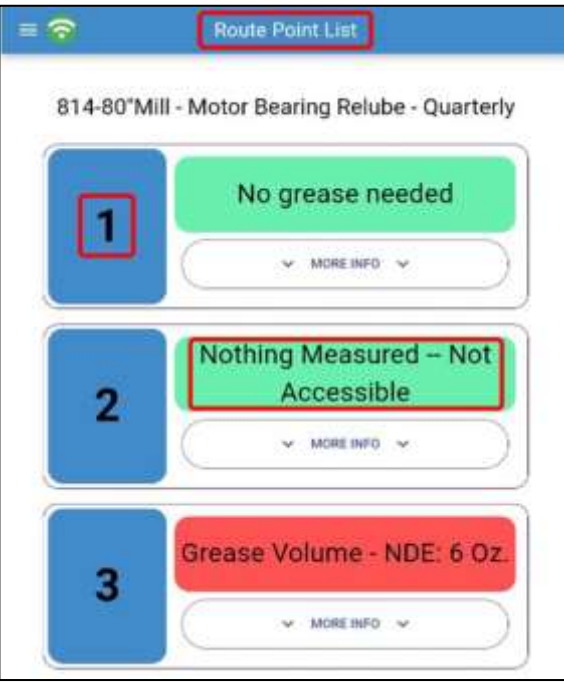

## **Route Type: Condition Assessment - State**

Choose from the list of assessment states.

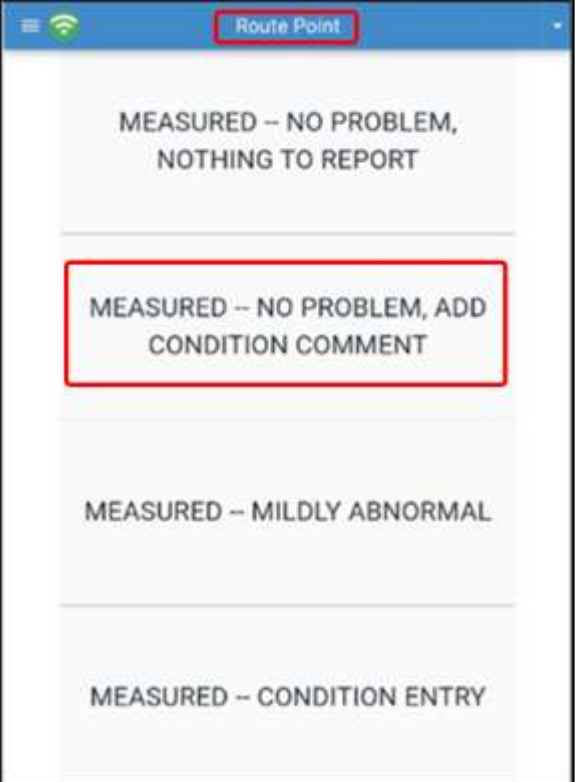

### **Route Type: Process Parameter – Observation**

Choose from the list of observations…

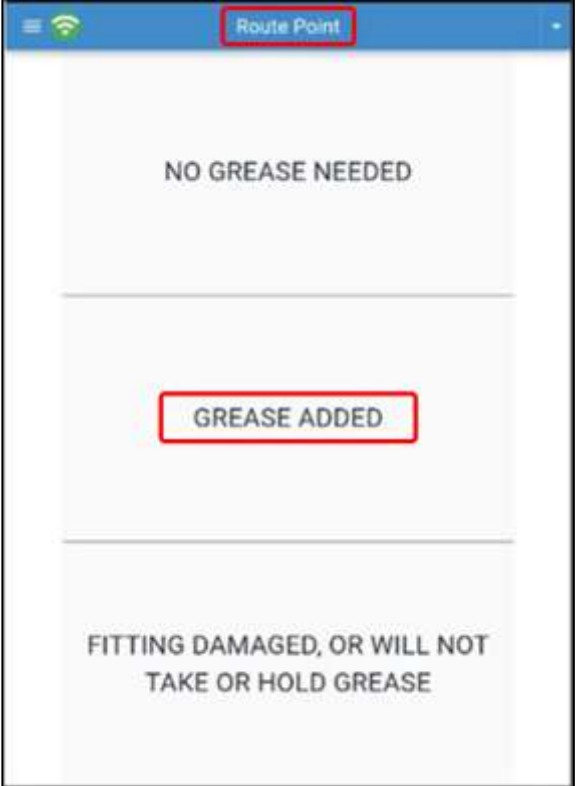

## **Route Type: Process Parameter – Trend**

or enter numeric trend values.

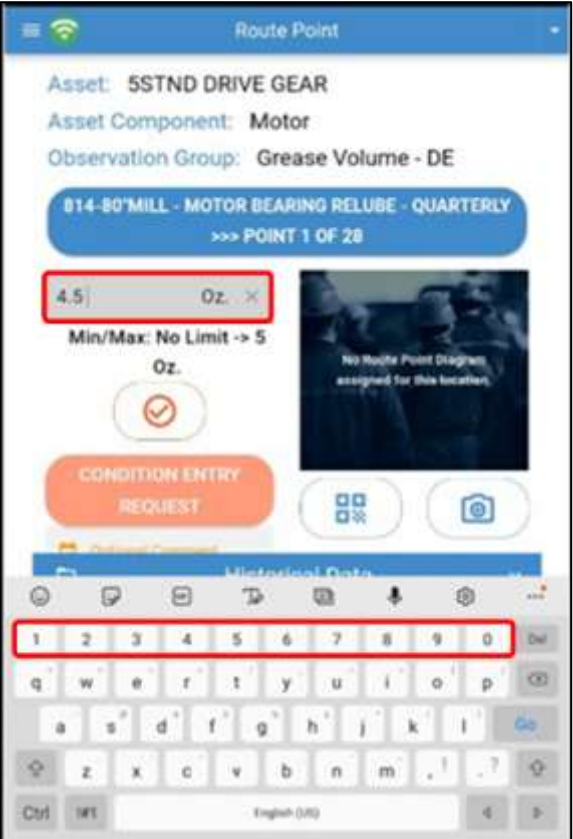

*Process Parameter Trends*

#### **Measurements**

The current measurement is displayed in the box below the route point indicator.

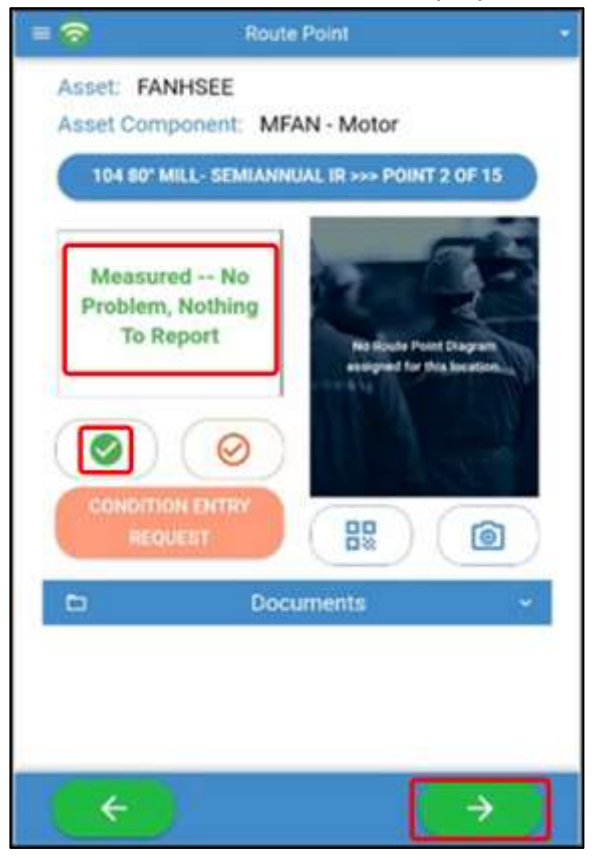

Out of bound measurements will automatically trigger a "Condition Entry Request." Enter a reference code and/or comment. Click "Save" to continue the route.

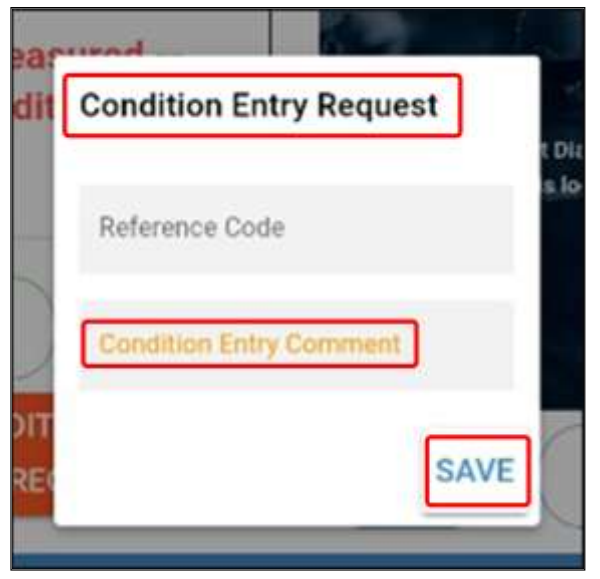

Click the green arrows button to navigate to the next or previous route points. Repeat measurement process for all route points.

### **Moving Collected Data**

The Roundslogging app will monitor wi-fi access and indicate whether wi-fi is currently active by showing either a red (no wi-fi) or a green (wi-fi connected) icon in the top left corner. **Assuming wi-fi is available:**

1. If the route is complete, click the top right menu (indicated by the small arrow), and choose the green "Complete Route" button. This will upload the completed route and send you back to the route list.

2. If the route is only partially complete, but you would like to upload the partial route, choose the yellow "Upload Partial Route" button. This will upload your data without setting the route as complete.

#### **If no wi-fi is available:**

1. If you have no other routes to complete, simply wait until you are in wi-fi range and follow the instructions above.

2. If you have other routes to complete, click the top left menu and choose "Routes". Find the next downloaded route and proceed. **IMPORTANT:** When you are back in wi-fi range, **you must open each route that you completed and upload it**. We realize this is not ideal, and we are working on a feature that will allow completed routes to be placed in a queue and all uploaded at once. This feature will be included in a future update. For now, however, you must open each route and click upload.

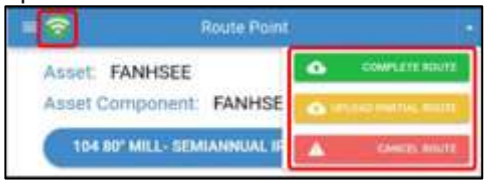

Click on "Complete Route" to upload the collected measurement data.

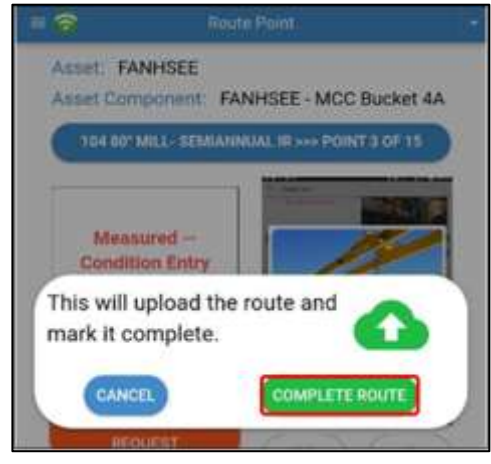

A dialog box will appear and verify that the upload was successful and take you back to the "Available Routes" page.

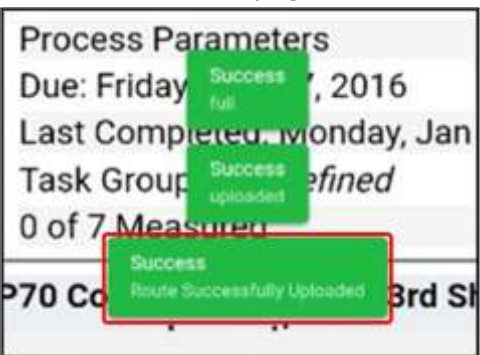